# Perfil del investigador/a

# Acceso identificado al Portal

Los investigadores /as pueden acceder a su perfil desde la opción **Identifícate** que se encuentra en la parte superior derecha del Portal.

Deberán seleccionar la opción Universidad de Cádiz en el sistema RedIRIS y a continuación introducir sus datos de identificación universitaria. Para poder acceder e interactuar con el Portal el correo electrónico de su perfil debe ser un correo institucional.

**NOTA: Es imprescindible acceder identificado para interactuar con el Portal y para ver los indicadores de las publicaciones, investigadores, unidades y a nivel de la UCA. Si no puede acceder, comuníquelo a través del [CAU del Portal.](https://cau-biblioteca.uca.es/cau/grupoServicios.do?id=L14)**

# Contenido del Perfil

**Información personal:**

- Datos personales, categoría profesional y adscripción a Área de conocimiento y Departamento: se obtiene de Universitas XXI (RRHH).
- Adscripción a Institutos de investigación: se obtiene de WIDI.
- Adscripción a Grupos de investigación: se obtiene de WIDI.

### **Perfiles de autor:**

Se muestran los perfiles de autor disponibles, como ORCID, Scopus ID, Researcher ID, Dialnet ID, Google Scholar y otros perfiles, que han sido validados por la Biblioteca. Si no dispone de alguno de ellos, puede consultar nuestra [Guía de perfiles de autor](https://biblioteca.uca.es/wp-content/uploads/2023/03/GUIA-DE-PERFILES-DE-AUTOR.pdf?u) sobre cómo crearlos, mantenerlos actualizados y aprovechar sus ventajas.

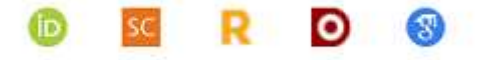

**NOTA: Si observa algún error en sus datos personales o en su adscripción, o desea añadir un perfil de autor, comuníquelo a través del CAU [del Portal.](https://cau-biblioteca.uca.es/cau/grupoServicios.do?id=L14)**

### **Producción científica:**

Desde el perfil del investigador/a se ofrece:

- Un listado de sus publicaciones por años, con la posibilidad de filtrar por tipología documental y año. De cada publicación se ofrecen sus datos descriptivos, sus indicadores asociados, acceso al documento y, si es posible, al texto completo.
- Una relación de sus colaboradores, con indicación de las publicaciones realizadas en coautoría, y las instituciones a las que pertenecen.
- Tesis defendidas y dirigidas, procedentes de la información incluida en Dialnet, así como participación en tribunales de tesis.
- Indicadores bibliométricos globales asociados a sus publicaciones.
- Patentes, en el caso de que el investigador tenga patentes asociadas, se mostrarán en una pestaña propia.
- Proyectos, en el caso de que el investigador participe o haya participado en proyectos de investigación, registrados en WIDI, se mostrarán en una pestaña propia.

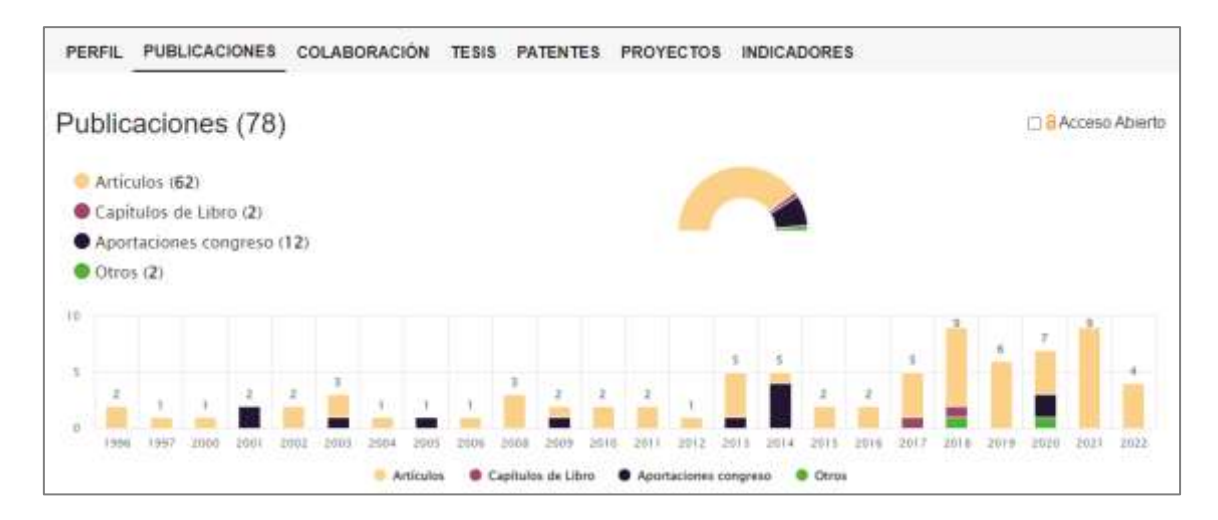

# Qué hacer en el Perfil

En su perfil podrá realizar las siguientes acciones, como se explica en la [Guía del Portal:](https://biblioguias.uca.es/subjects/guide.php?subject=produccioncientificauca)

- Modificar datos personales
- Añadir nuevas publicaciones
- Obtener indicios de calidad de sus publicaciones
- Asociar publicaciones a proyectos de investigación
- Calcular el impacto medio normalizado a partir de sus publicaciones en Scopus
- Descargar sus publicaciones en distintos formatos y el CVN completo (FECYT)
- Reutilizar la página del perfil pudiendo enlazar la url

### Publicaciones

Actualmente las publicaciones incluidas en el Portal se extraen de **Dialnet, Scopus y Web of Science**, incluyéndose las referencias y sus indicadores bibliométricos.

Además, existe la posibilidad de incluir otras publicaciones por parte de los investigadores/as.

**NOTA: Si detecta que faltan publicaciones en su perfil del Portal solicite que se incluyan desde su perfil del [Portal.](https://produccioncientifica.uca.es/)** 

**NOTA: Si detecta duplicados o publicaciones erróneas en su perfil, o desea realizar otra consulta sobre publicaciones, utilice el [CAU del Portal.](https://cau-biblioteca.uca.es/cau/grupoServicios.do?id=L14)**

## Cómo añadir publicaciones manualmente

Si alguno de sus trabajos no está incluido en las fuentes principales del Portal (Dialnet, Scopus y Web of Science) puede incorporarlo manualmente. Principalmente se incorporarán al portal **artículos de revistas, libros, capítulos de libros** y **actas de congresos publicadas**.

Para ello acceda a su perfil e identifíquese. Seleccione **Editar perfil** y después **+ Nueva publicación.**

### **1. Con DOI o URL**

Si tiene un DOI o una URL de la publicación, introduzca ese dato en el cuadro y haga click en el botón "**Continuar**". El sistema identificará la publicación y añadirá los metadatos de descripción. También es posible utilizar el HANDLE de un documento depositado en el Repositorio RODIN.

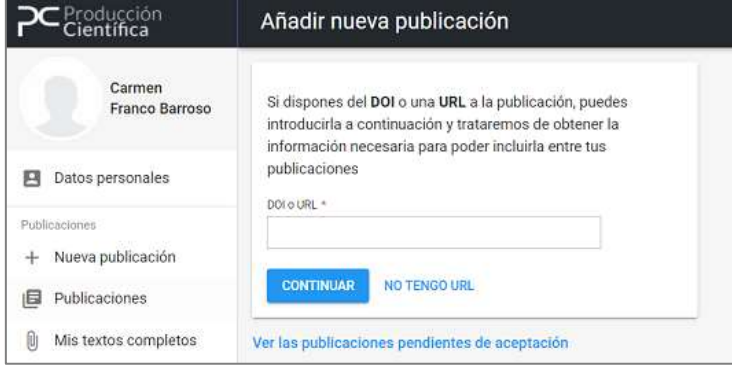

#### **2. Sin DOI o URL**

Si no conoce el DOI o la URL de la publicación, puede hacer click en "**No tengo URL**". Aparecerá un formulario en el que puede introducir datos básicos de la publicación, estos variarán dependiendo del tipo de documento. Es importante incluir siempre un identificador de la publicación (ISBN, ISSN, etc.).

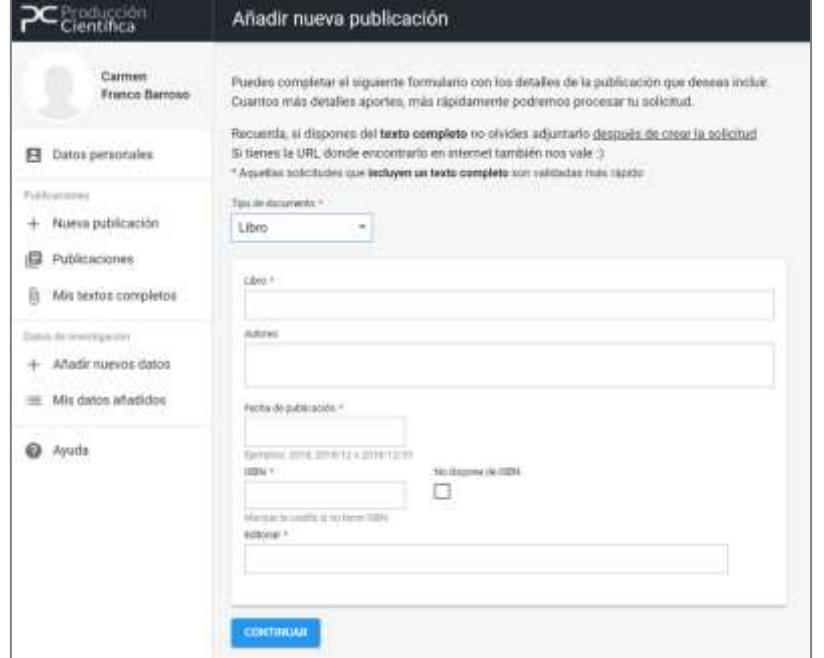

# Gestión de las solicitudes

Una vez enviada la solicitud por el autor/autora, le saldrá un mensaje en la parte superior: "Solicitud enviada correctamente". Y la publicación se mostrará en **Publicaciones pendientes de aceptación** por parte de la Biblioteca.

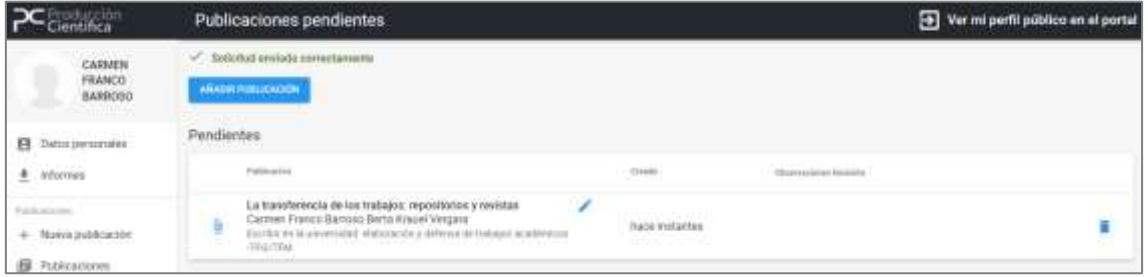

A continuación, la solicitud podrá ser:

- **Aprobada**, la publicación pasará a estar visible en el perfil del Portal del autor/autora
- **Rechazada**, principalmente será debido a los siguientes motivos:
	- La publicación ya estaba en el Portal y ha sido asociada a su perfil.
	- La publicación va a ser incorporada automáticamente desde Scopus, WOS o Dialnet.
	- La publicación no ha podido ser identificada con los datos aportados.
- **Descartada por el autor,** desde su perfil pinchando en la papelera.

Desde **Publicaciones** / **Ver el estado de mis publicaciones añadidas** se mostrará la información de las solicitudes Pendientes de validación, así como las Descartadas y Rechazadas.

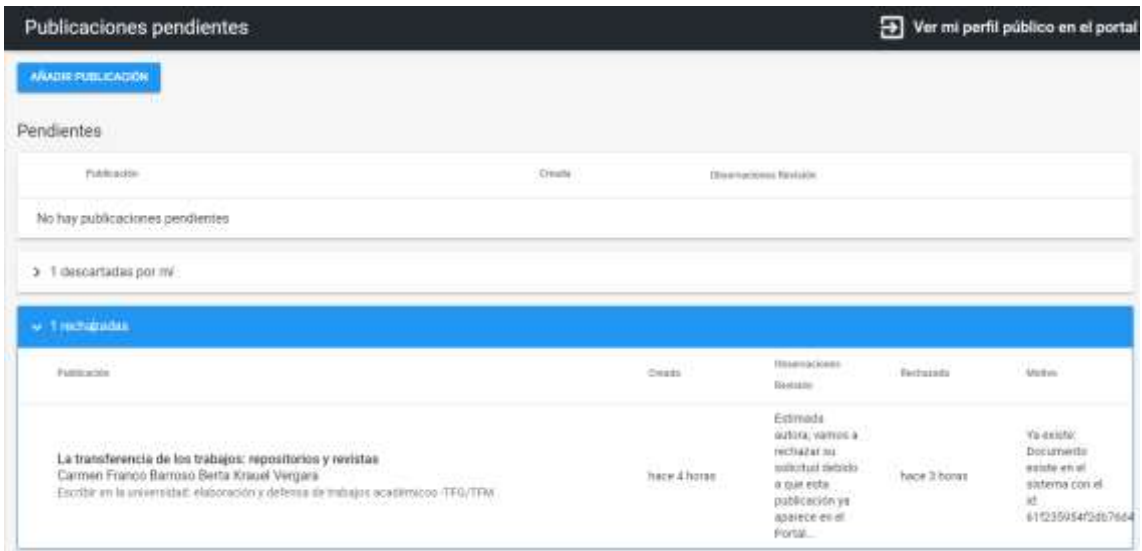

Podrá ver las **Observaciones** que la Biblioteca ha incluido, solicitando más información o comunicando alguna incidencia en relación a su petición.

Si la petición ha sido rechazada verá una nota indicando el **Motivo**, donde la Biblioteca notifica el resultado de la gestión de la solicitud.

**NOTA: Siempre se intentará solucionar la incorporación de las publicaciones de forma automática desde Scopus, WOS o Dialnet, de manera que los registros estén más enriquecidos, y para evitar duplicaciones. Esto requiere una gestión en las bases de datos que puede retrasar la resolución de la solicitud.**